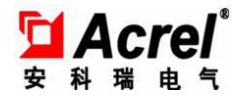

# 安科瑞油烟监测监管平台 **V1.0**

## 使用手册 (**3/6**)

### **摘要**

餐饮业油烟是大气中挥发性有机物(VOCS)和 PM10 的主要来源之一。近年来随着环保 治理的加强,中央、省市区不断强化餐饮经营商全覆盖安装油烟净化器工作,但在监管上仍 存在一些问题和漏洞。

(1)主动环保意识差:多数中小型餐饮业主认为持有工商、食药等部门的证件即可合 法经营,忽视了环评审批,导致厨房油烟净化设施安装无规范要求;

(2)安装效果差异大:因油烟净化设施功率大小直接影响购置安装成本和油烟净化效 果悬殊太大,餐饮业主为逃避环保污染防治责任出现安装的油烟净化设施功率"小马拉大车" 现象比比皆是,安装了但净化效果不好的油烟扰民投诉问题也时有发生;

(3)商家自律监管难:在检查过程中,餐饮业主虽安装了油烟净化设,但自觉维护使 用、定期清洗效果不明显。出现安而不用,坏而不修,用而不洗,净化效果差的现象屡见不 鲜。

(4)监察难度大:餐饮企业数量巨大,靠人力监管无法实现全覆盖;部分净化设备安 装在天花板内、高楼平台等,导致监管人员心有余力不足;有些监测项目需要专业检测公司、 专业设备多次采样、较长时间的分析鉴定,执法成本高、难度大。

为了弥补现存餐饮行业在烟油监测上的漏洞,同时便利监管部门的监察,安科瑞油烟监 测云平台应运而生。油烟监测模块通过 2G/4G 与云端平台进行通信和数据交互,系统能够对 企业餐饮设备的开机状态、运行状态进行监控;实现开机率监测,净化效率监测,设施停运 告警,待清洗告警,异常告警等功能;对采集数据进行统计分析、排名等统计功能;较之传 统的静电监测方案,更具安全性和实效性。

1

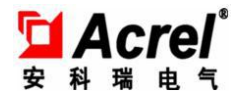

安科瑞油烟监测云平台分为四个子系统:

云端数据服务子系统

● 短信发送服务: 为短信方式的报警提醒提供服务;

● 采集所有接入点的数据:接收并解析节点的实时数据;

B/S 云平台

● 实时监控:可以实时监控各探测点的运行情况和各项信息,系统的响 应时间 <=2min;

● 隐患巡查: 由管理者对隐患进行隐患处理工单派发;

● 隐患处理:对隐患问题进行处理或二次派发,形成闭环;

● 隐患记录:对隐患进行记录,便于查询统计

● 统计分析:通过云端各企业的运行数据进行数据分析,形成多种图形 及报表;

● 基础数据维护:设置用户权限、完善项目、设备信息、设置短信报警 提醒的号码等;

> 手机网站

在手机浏览器中使用系统,功能同 B/S 主站系统;

> 安卓手机 APP

 $\triangleright$  IOS App

功能同主站相同。

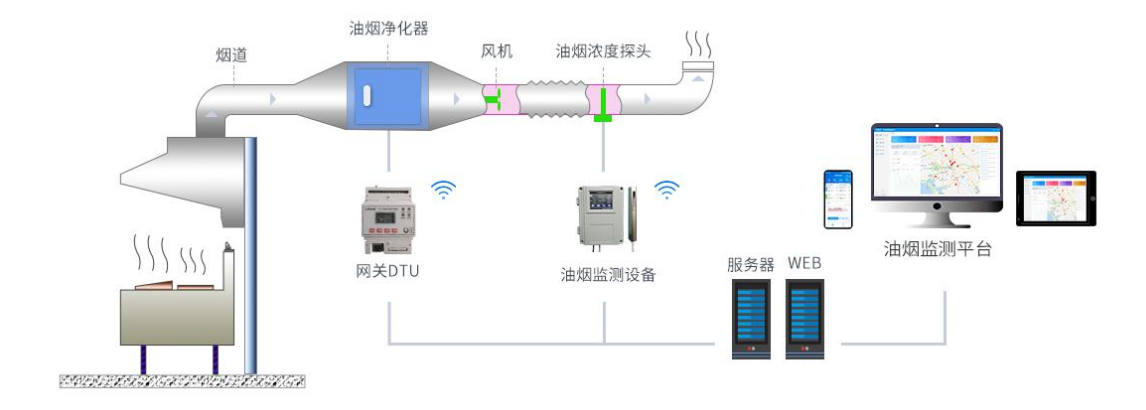

2

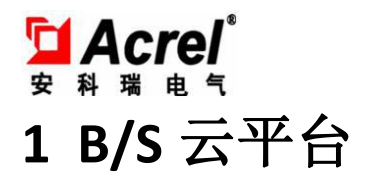

#### **1.1** 登录

输入平台地址,建议使用谷歌,火狐,360 浏览器(极速模式) 此功能用于用户登录系统,如图 1-1-1 所示。

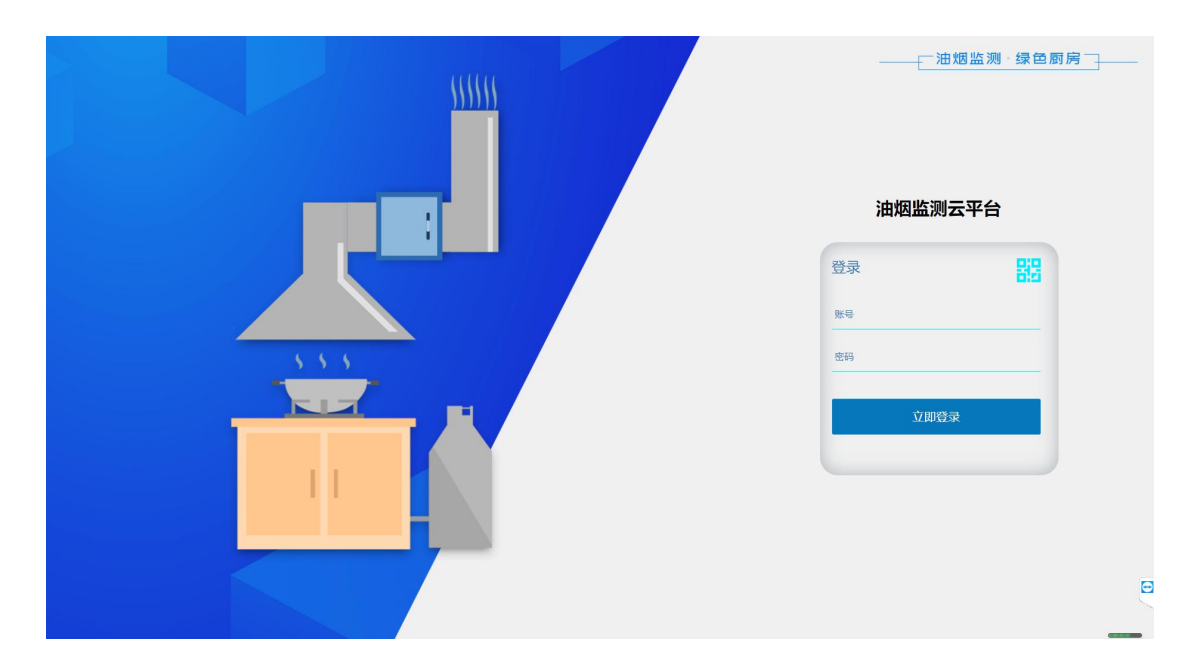

图 1-1-1

输入用户名、密码,点击"登录"按钮,如果用户名、密码不正确则提示用 户输入正确的用户名密码;如果用户名、密码正确即可成功登录系统。

登录框的右上角为油烟监测手机 app 的二维码, 扫码即可下载。

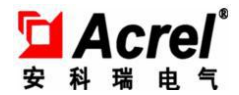

#### **1.2** 首页

用户登录成功之后进入首页,如图 1-2-1 所示。

首页展示接入企业的概况,油烟监测设备的故障率,超标率以及在线率等

图表部分包括油烟监测测点列表详情,测点具体位置,监测数据图像(包括 油烟浓度,颗粒物浓度, NMHC 浓度等)以及电场和告警信息。

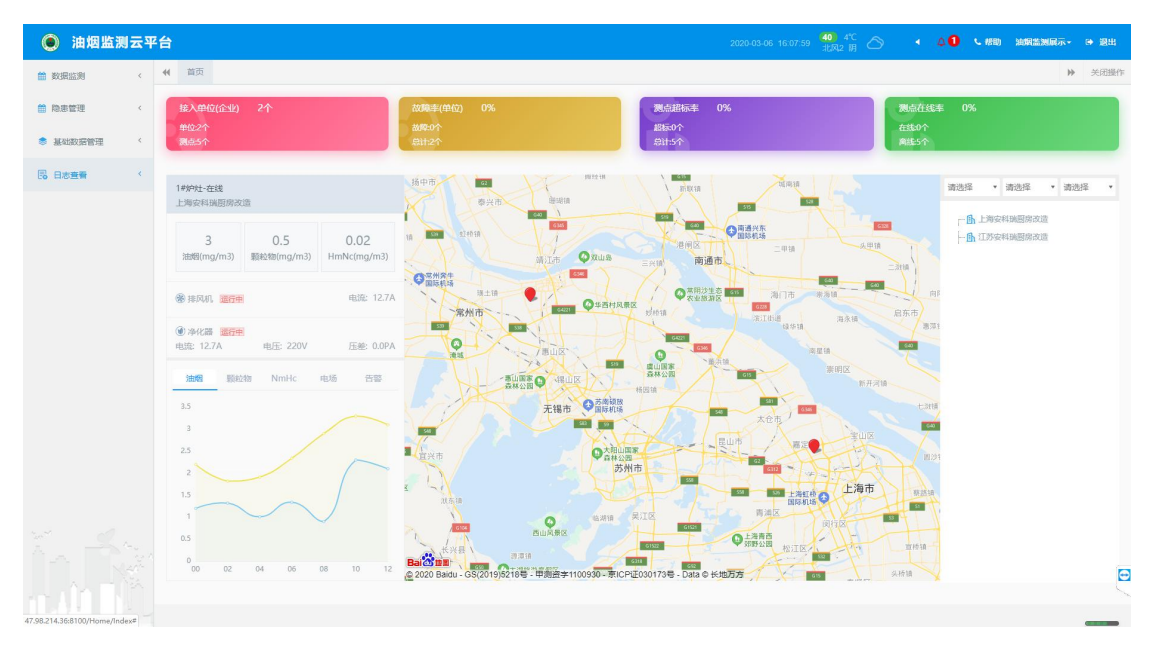

图 1-2-1

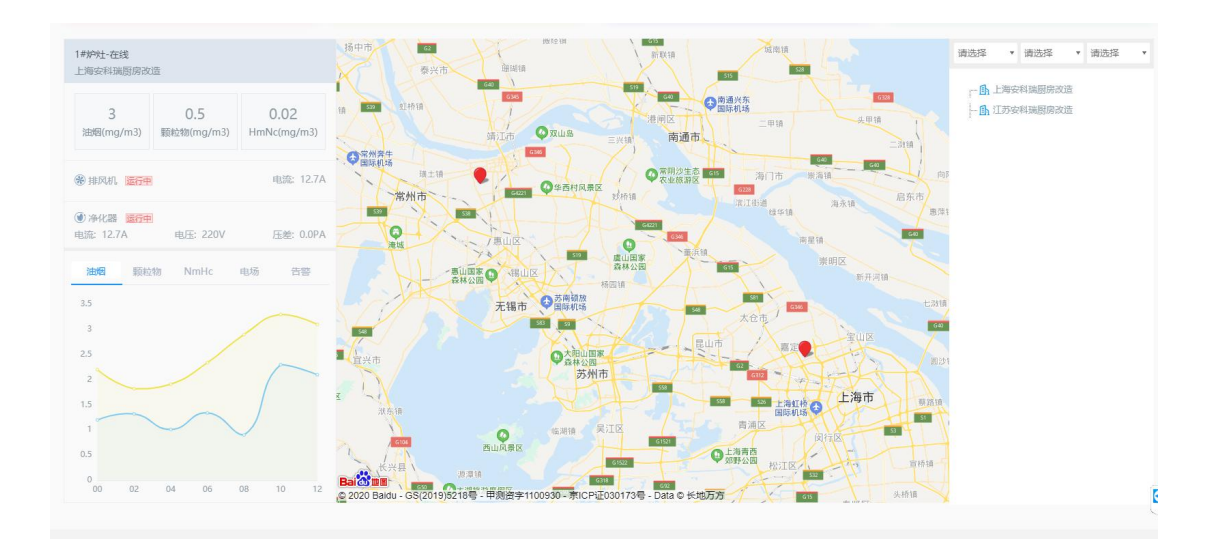

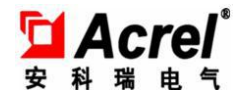

关于右上角各个按钮的功能,

- 1)转态栏显示当前时间,所在地的天气状况
- 2)当前报警条目的数量统计(以红色小铃铛闪烁来提示用户)
- 3)语音播报默认不播报,需要用户点击栏位上的音量按钮,来确认播报与否
- 4)点击登录用户名,修改密码
- 5)点击退出,返回登录首页

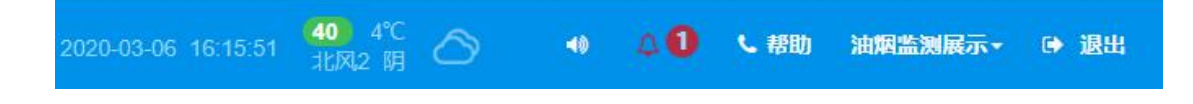

### **1.3** 实时监控

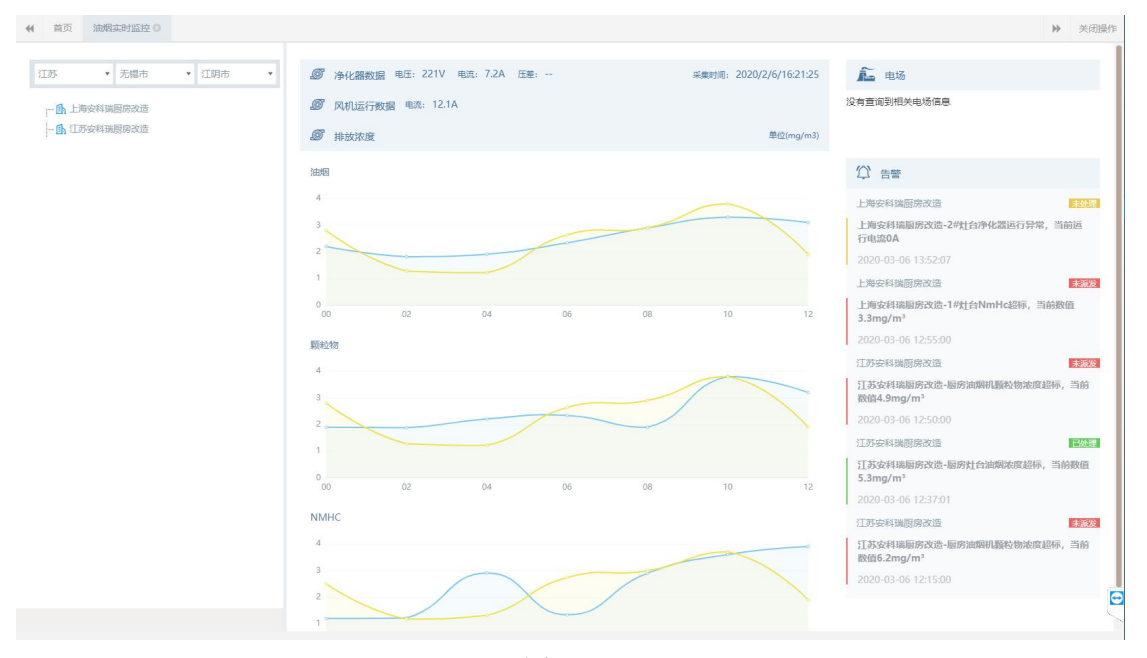

图 1-3-1

#### **1.4** 隐患管理

#### 有关隐患管理的流程说明:

1)后台根据测点设置的浓度阈值以及门限时间在隐患巡查中产生对应的报警信息,并在首 页进行铃铛和语音提示

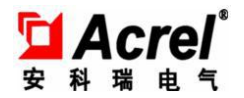

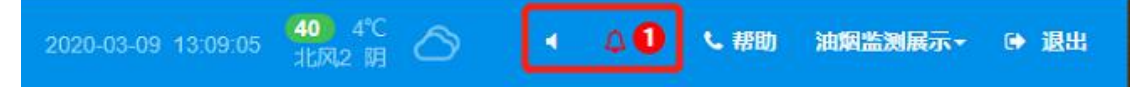

2)企业用户对隐患进行确认,确认工单派发对象,工单截至期限,以及工单任务描述 3)运维人员确认工单内容并对隐患进行处理,填写处理结果详情,上传现场图片等附件或 进行二级派发

4) 相关企业用户可在"隐患记录"页面来确认对应隐患信息的处理进度,包括是否处理、 是否派发。

#### **1.4.1** 隐患巡查

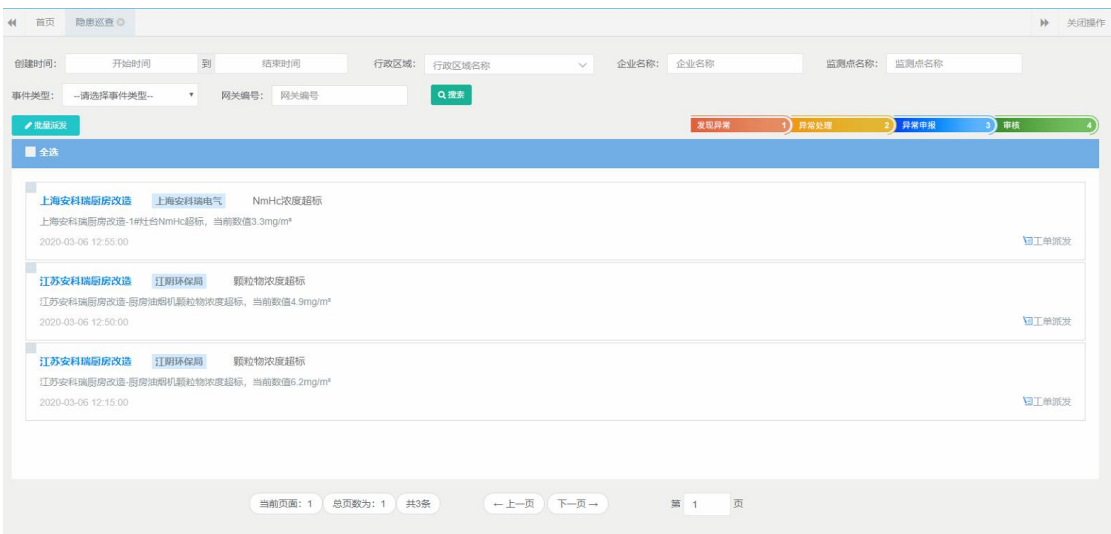

 点击工单派发,可查看隐患产生的具体事件类型,发生企业名称,发生设备名,事件以 及异常原因等详细内容

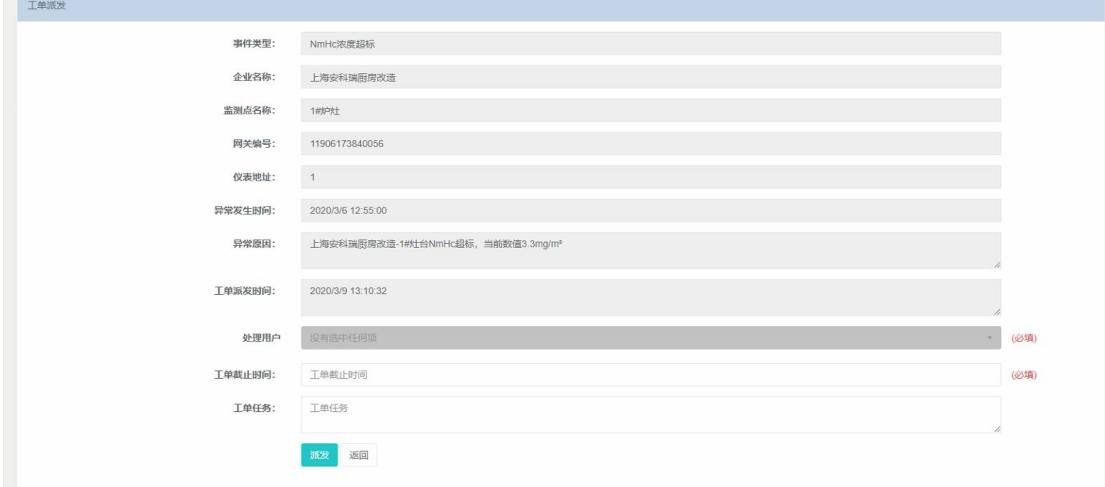

通过选择处理用户,工单截止时间以及具体工单任务将处理任务派发给运维人员。

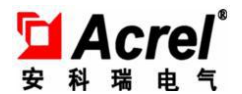

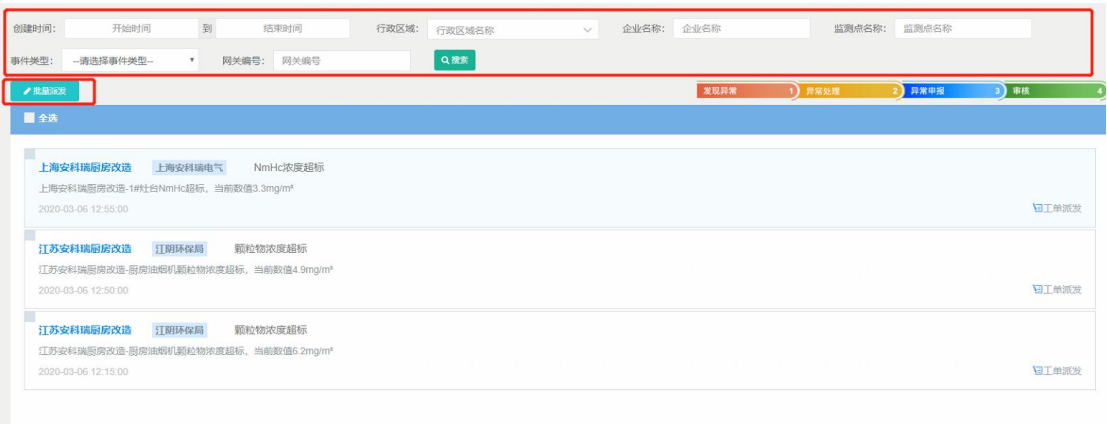

隐患巡查支持按创建时间,行政区域,名称等多类型搜索,通过多选隐患还可以进行批量派 发。

#### **1.4.2** 隐患处理

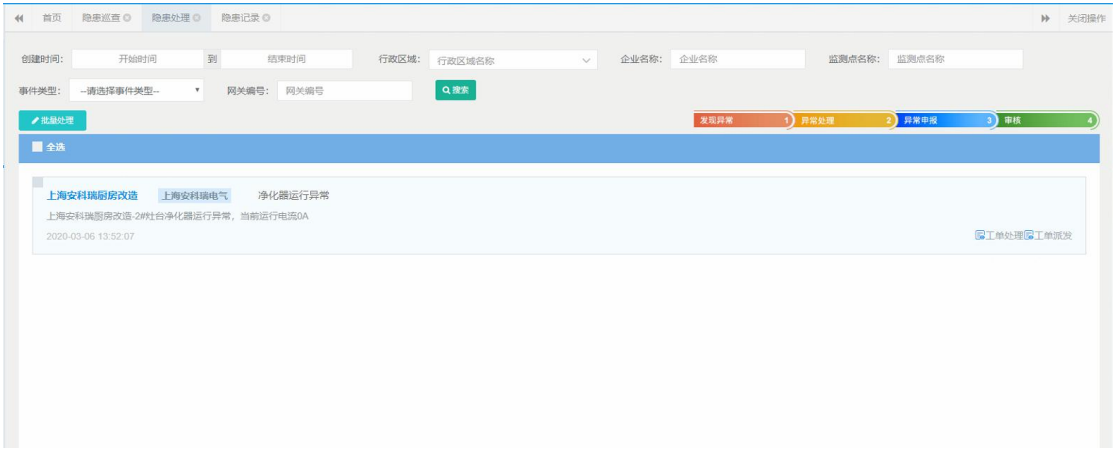

隐患处理主要用于运维人员的工单确认以及工单处理状况总结,来作为隐患管理的闭环。 隐患处理同样支持多类型搜索以及批量处理

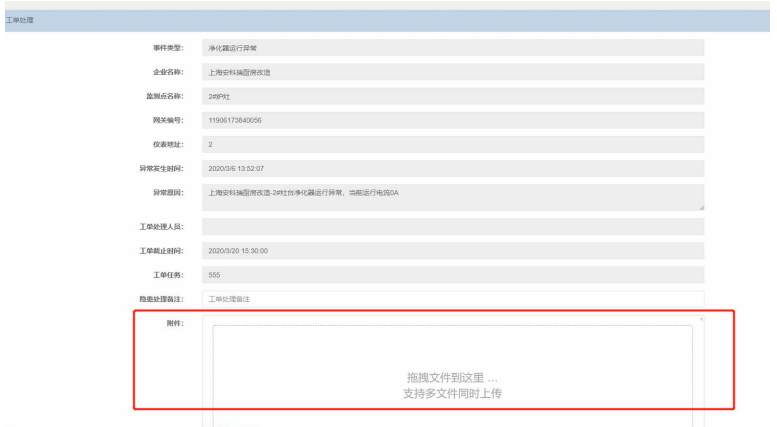

工单处理页主要显示工单派发具体内容,并能够让运维人员将现场影像作为附件上传,便

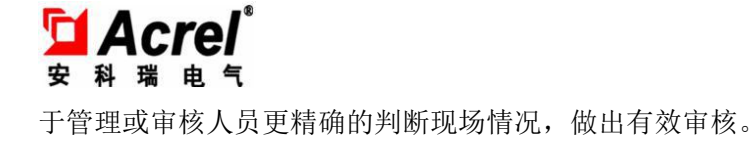

### **1.4.3** 隐患记录

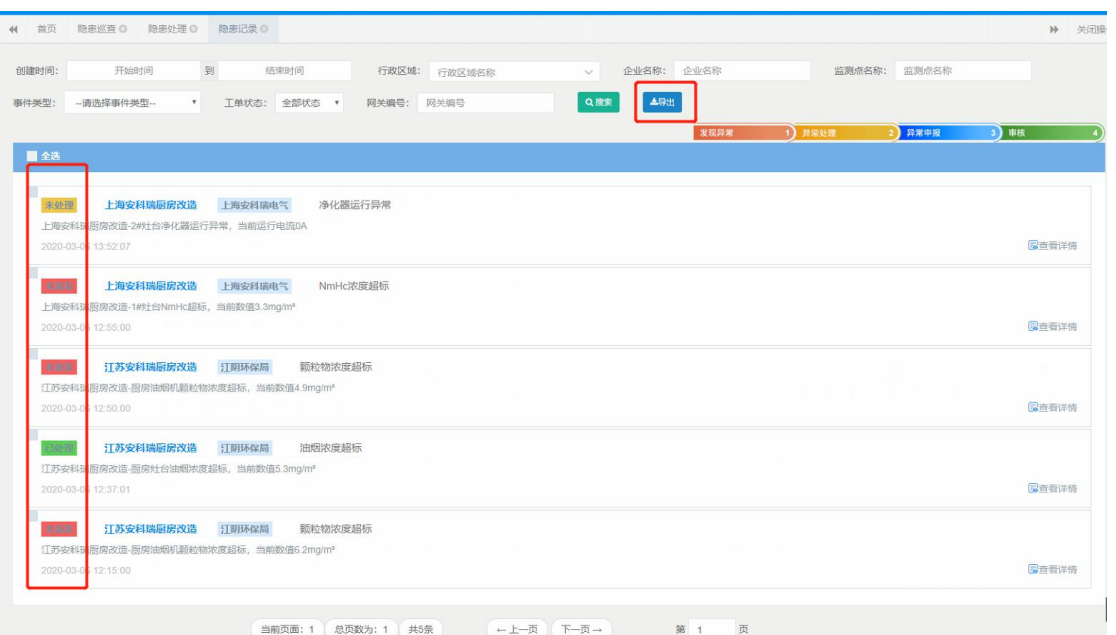

隐患记录模主要用于管理人员查询隐患工单处理进度,通过隐患左侧的颜色状态可获知总体 进度,点击右侧详情可以获知具体处理层级。同时通过右上角导出,可以对隐患记录以 excel 文档的形式进行导出。

### **1.5** 统计分析

#### **1.6** 基础数据管理

#### **1.6.1** 行业管理

该页面用来对行业信息进行增加,编辑,删除,查询。

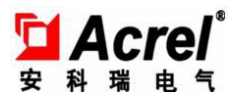

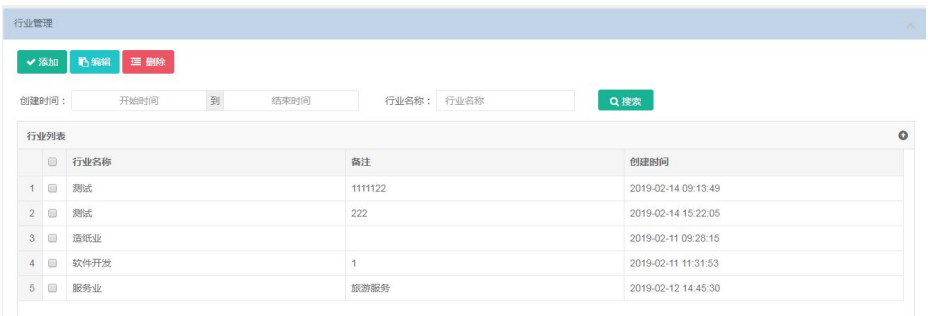

#### (一)可以根据创建时间和行业名称对行业信息进行查询

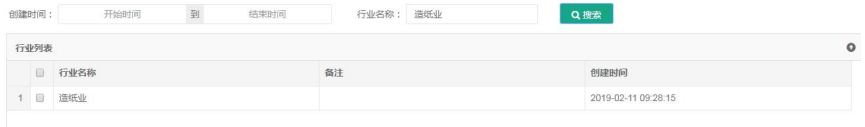

#### (二)点击添加,可以对行业进行添加

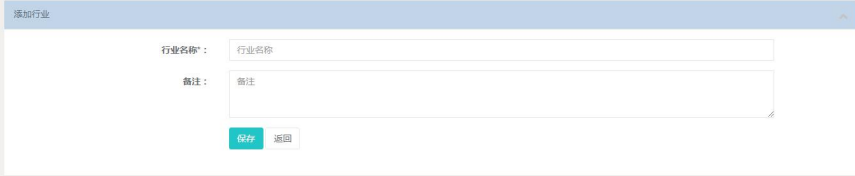

#### (三)选中单个行业信息,可以对行业进行编辑

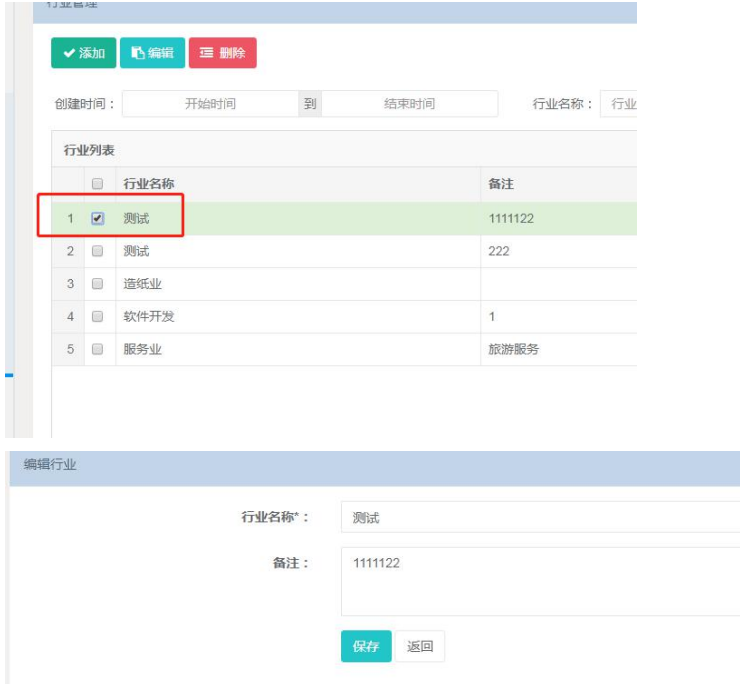

(四)可以单选或者选择多个,对行业进行删除

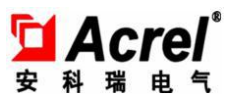

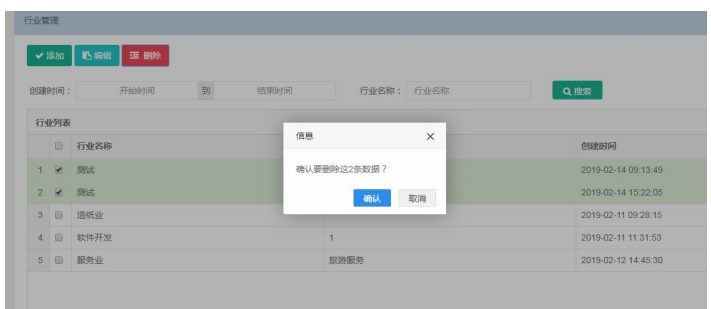

### **1.6.2** 机构管理

该页面用来对机构信息进行增加,编辑,删除,查询。

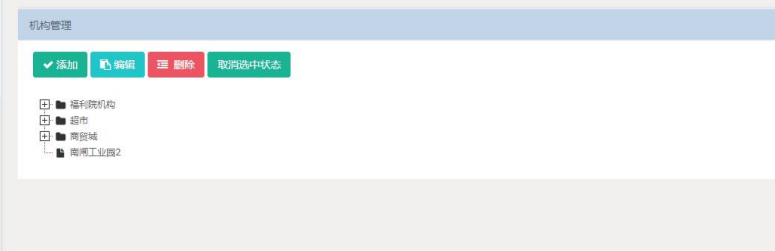

#### (一)机构的添加

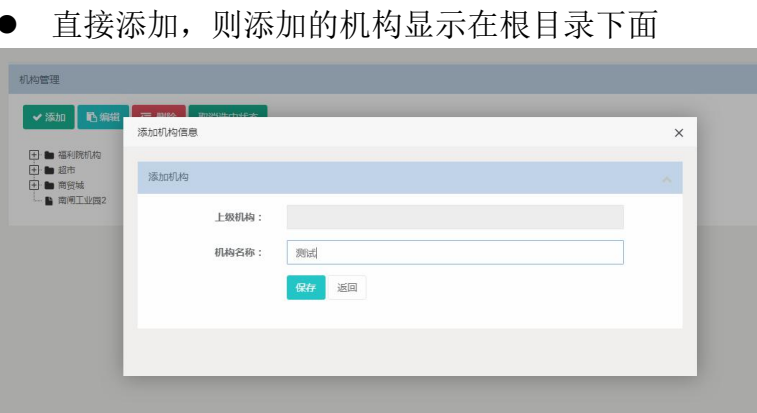

选中节点进行添加,则添加的机构在该节点下面

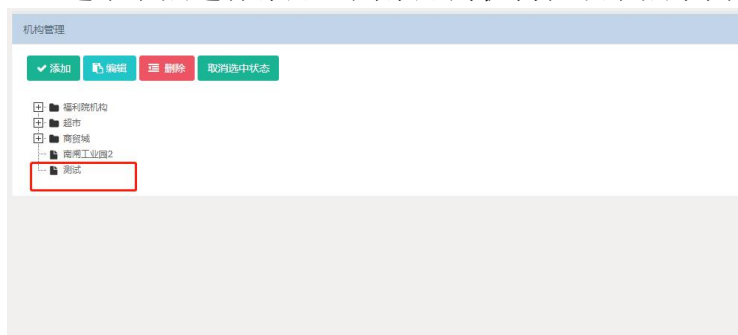

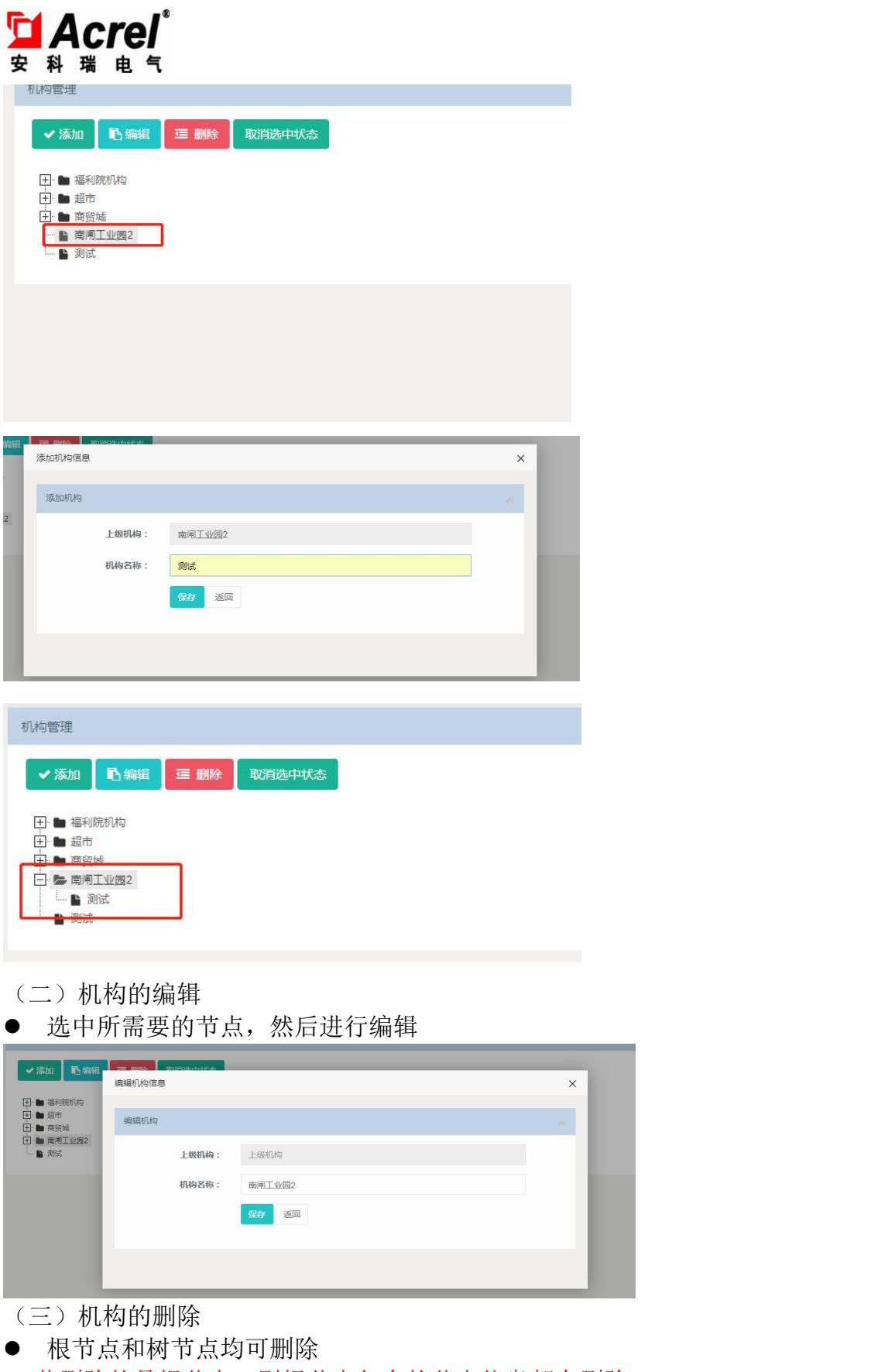

PS:若删除的是根节点,则根节点包含的节点信息都会删除

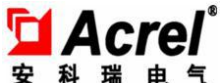

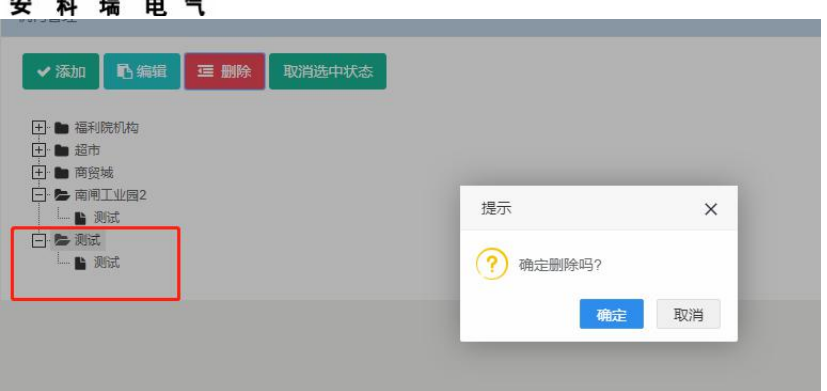

### **1.6.3** 企业通讯录

该页面用于提供监测点所在企业,以及监管企业的中队与环保局的信息管理,并能够根 据岗位,姓名,企业名称以及用户类型进行快速查询

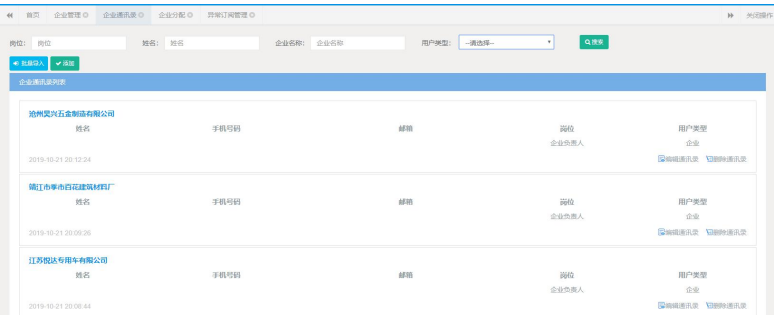

通过选择企业列表中的对应企业或机构来添加其联系讯息

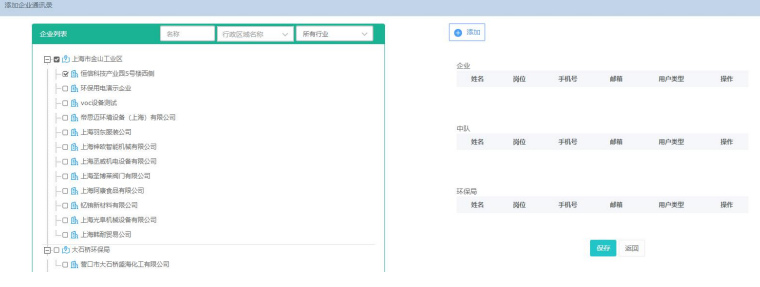

### **1.6.4** 用户管理

该页面用来对用户信息进行增加, 编辑, 删除, 查询以及重置密码, 并能进 行用户所属企业的分配。

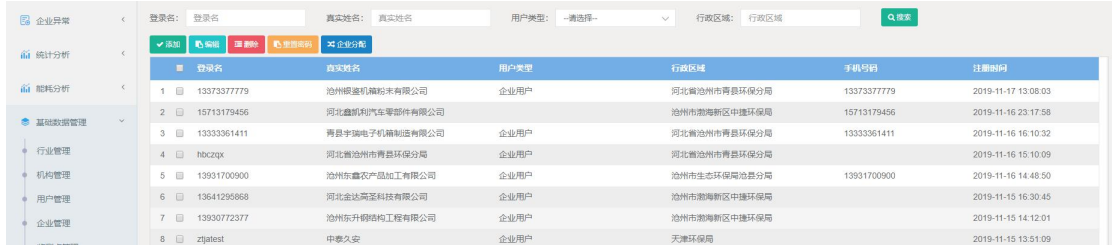

点击添加用户,可以对用户账号,姓名,密码进行设置,并能自定义该用户网站登录 logo

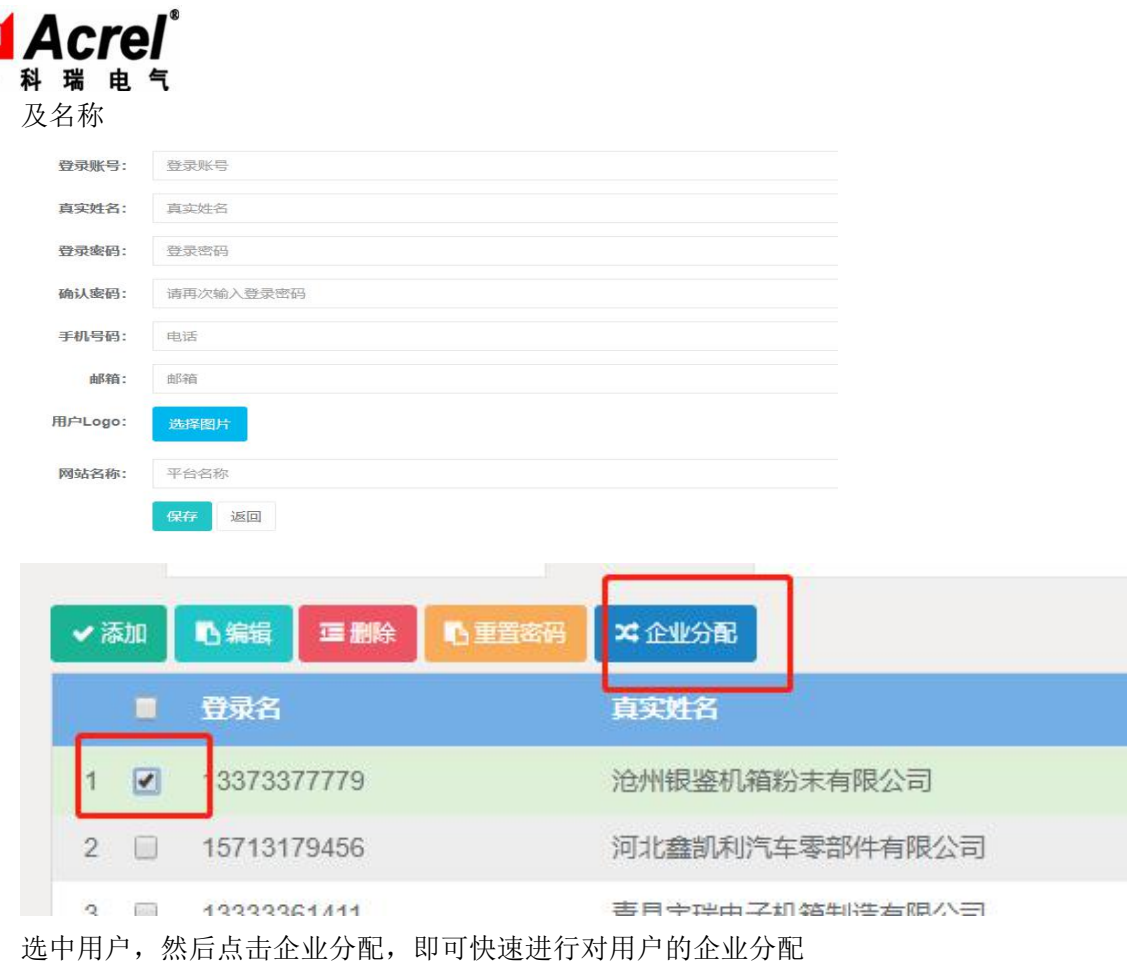

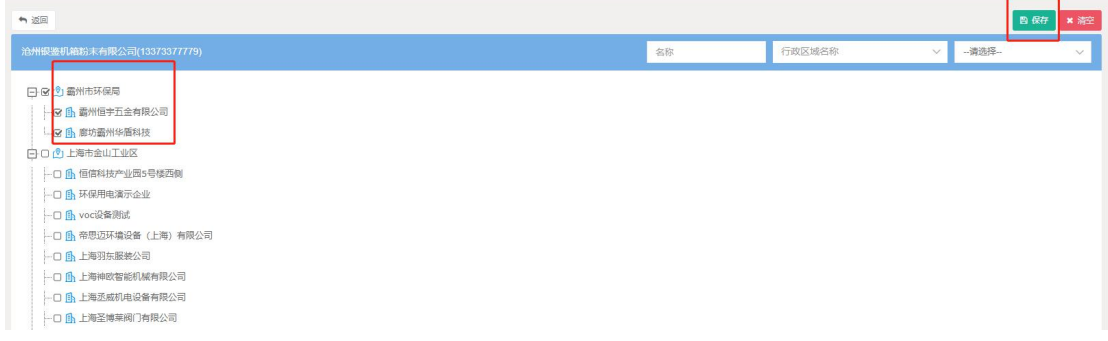

1)V2.0 版本对用户列表做了权限分配,登录用户只能看到自己以及自身创建的账号

2)企业列表按照行政区域、企业分级显示

3)支持按照企业名称、行政区域、行业对企业列表进行搜索,便于数据量大时,快速 定位到所要查找的企业

### **1.6.5** 企业管理

ባ<br>ቋ

该页面用来对企业信息进行增加,编辑,删除,查询,导出以及企业工艺流程图 的查看。

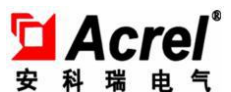

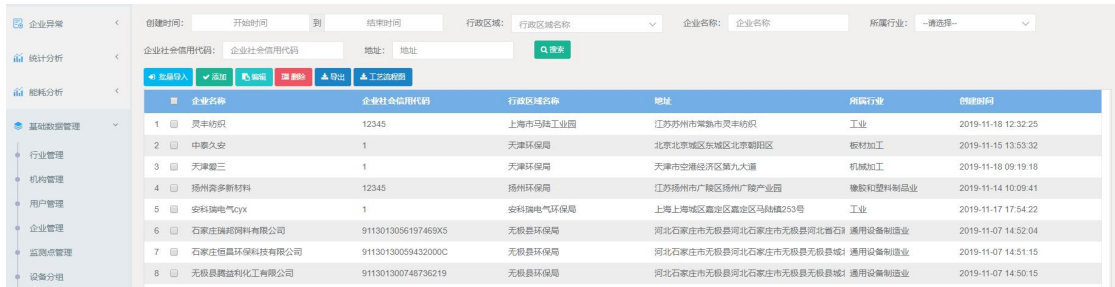

(一) 点击"批量导入"对企业进行批量导入

用户可通过固定模板来进行基础点位数据录入,并通过批量导入,实现监测点 位快速大量导入的功能

(二)点击"添加"对企业进行添加

目前企业与车间一级合并,对应的车间信息在企业级添加(车间添加)

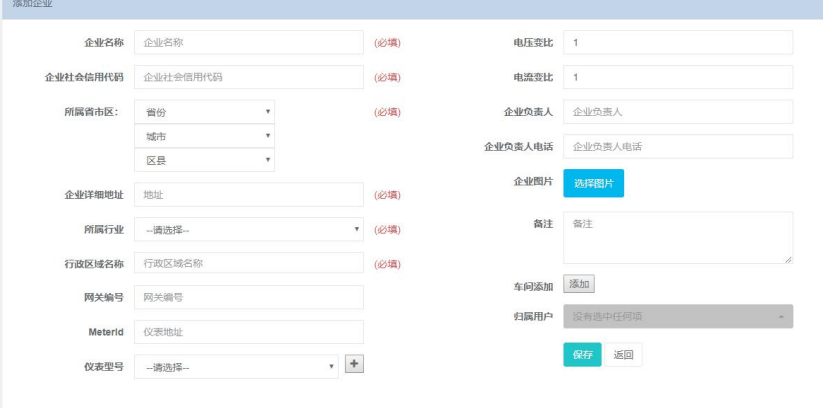

#### (三)根据条件,对企业进行搜索

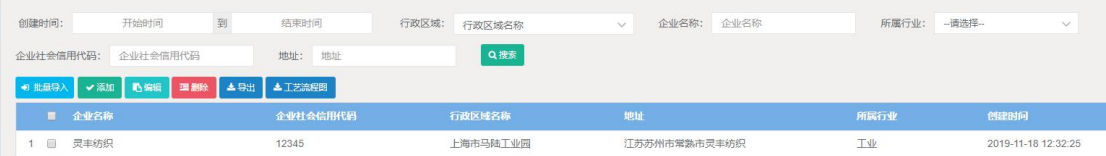

#### (四)选中一条企业信息,可以对企业进行编辑

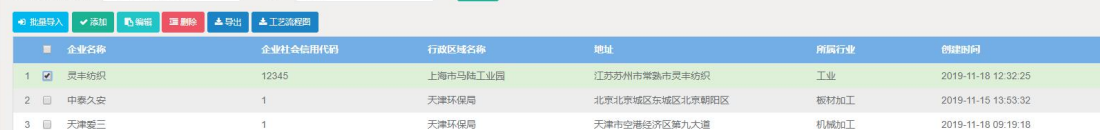

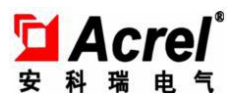

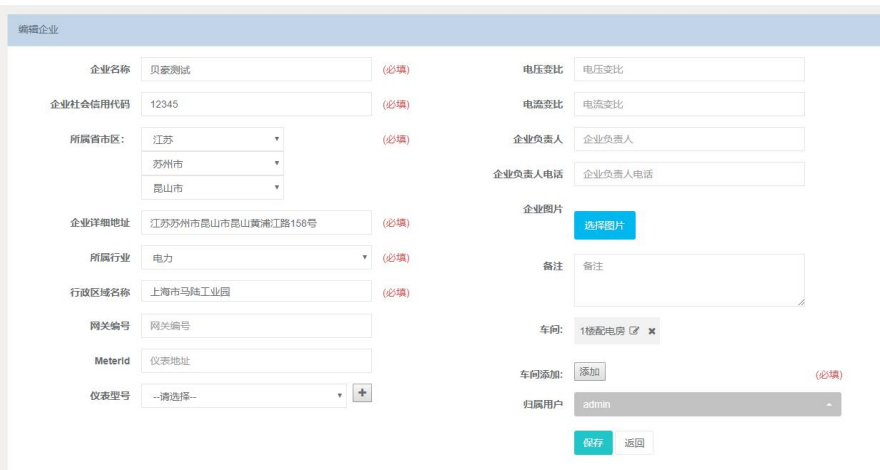

#### (五)企业可以进行单选或者多选删除

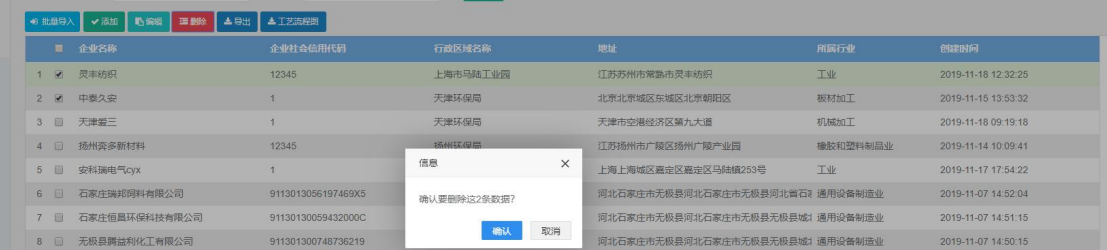

#### (六) 导出

通过导出功能,可将已录入平台的企业以 EXCEL 文档形式导出

#### (七)工艺流程图

选中企业,可以查看工艺流程图

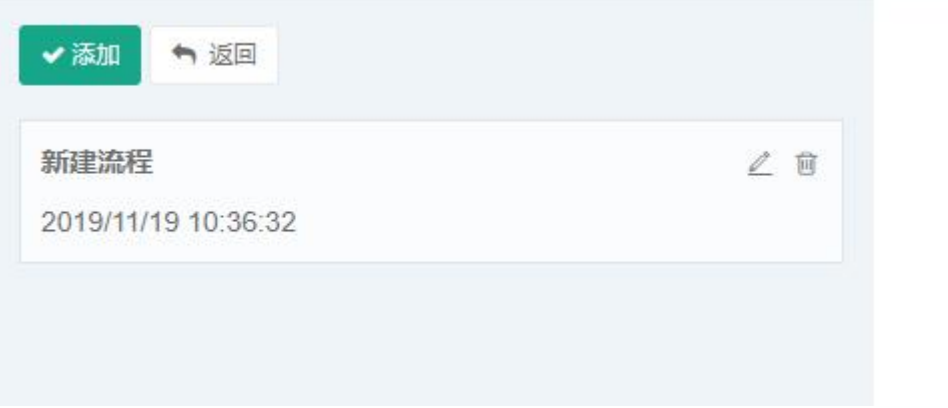

#### **1.6.6** 油烟监测点录入

该页面用来对监测点信息进行增加, 编辑, 删除, 查询。

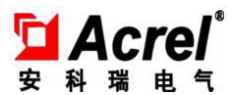

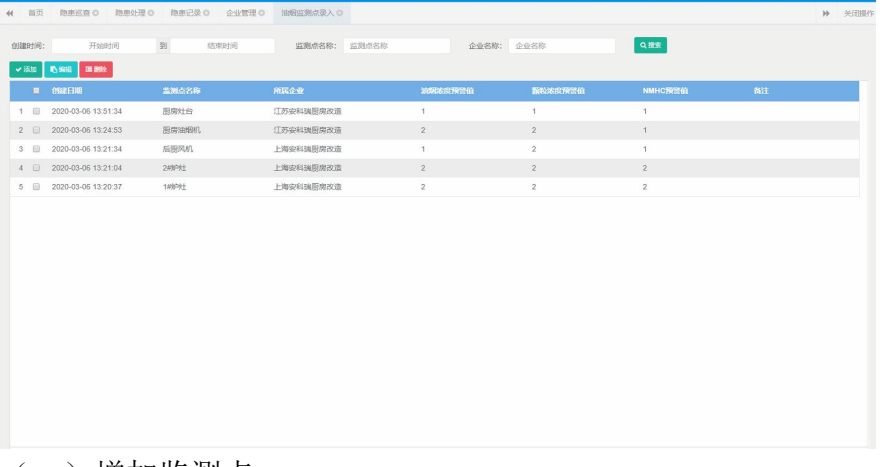

(一)增加监测点

点击"添加"按钮,填入监测点相应信息后,点击"保存"按钮即可

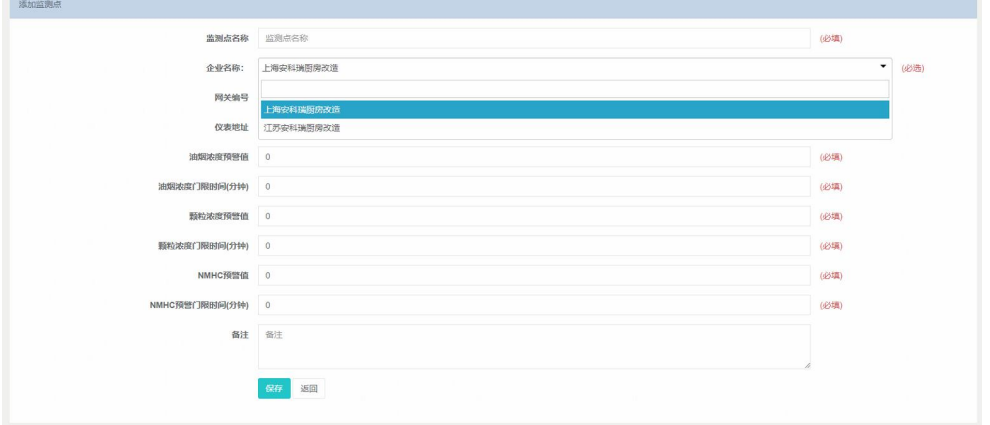

注:其中必填字段需要输入对应的点位信息,否则将无法保存,并进行对应的数据校验, 不通过页面上会予以提示

#### (二)监测点修改

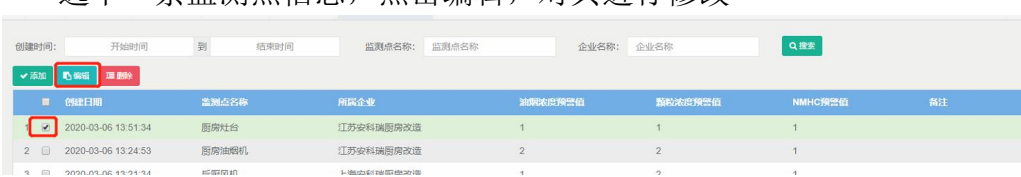

选中一条监测点信息,点击编辑,对其进行修改

#### (三)监测点删除

 $\lambda$ 

● 选中需要删除的信息条目(支持单条或批量删除),点击"删除",确认后 即可完成删除

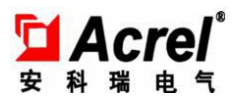

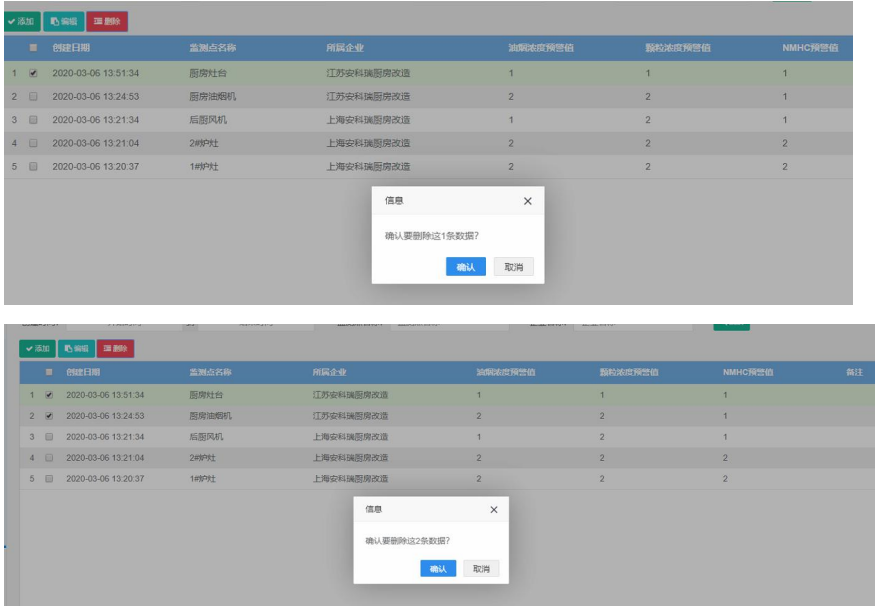

### **1.6.7** 设备分组

#### **1.6.8** 异常订阅管理

### **1.6.9** 菜单管理

该页面用来对菜单信息进行增加,编辑,删除,查询。

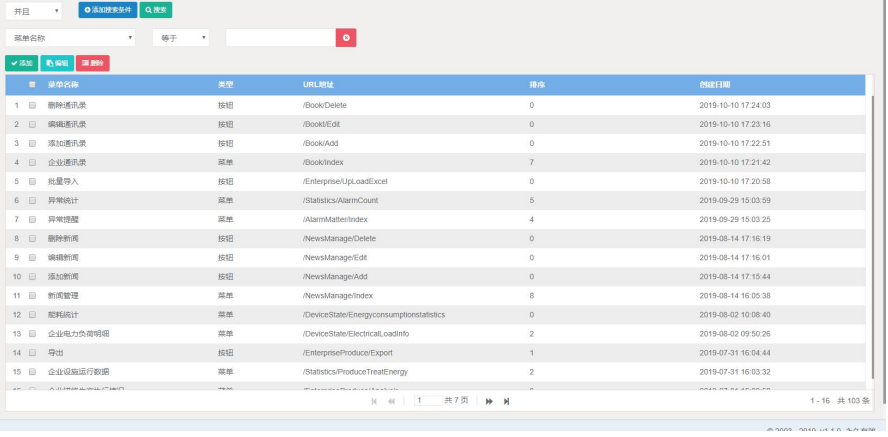

G 安科瑞电气

### **1.6.10** 角色管理

该页面用来对角色信息进行增加,编辑,删除,查询。

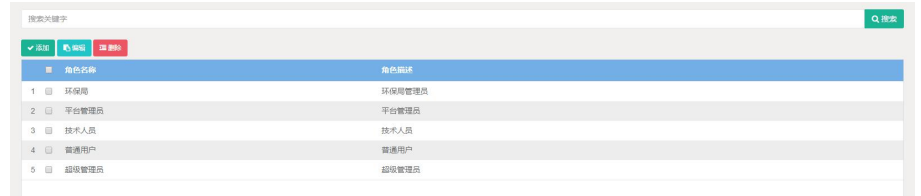

### **1.6.11** 角色授权

该页面用来对角色进行权限菜单修改。

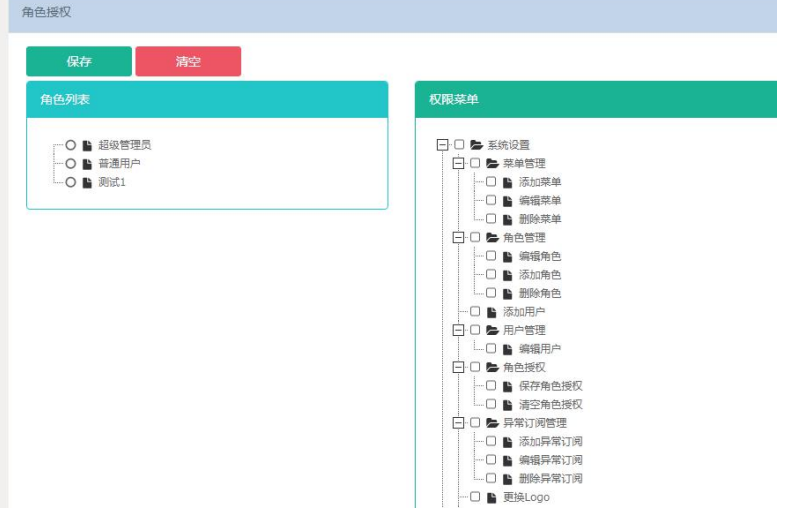

#### **1.6.12** 帮助

帮助页面包含当前版本信息,更新内容,平台方联系方式以及平台操作说明书等内容

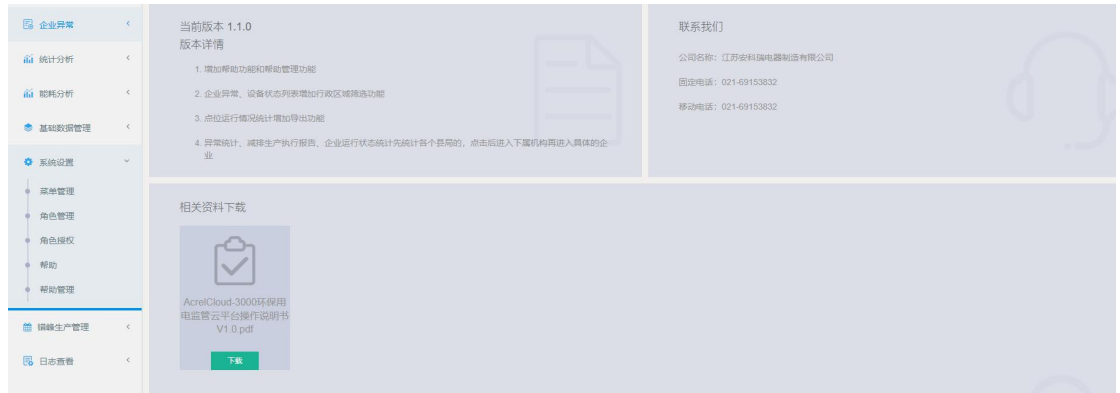

通过选择右上角的帮助按钮,可以快速到达帮助页面

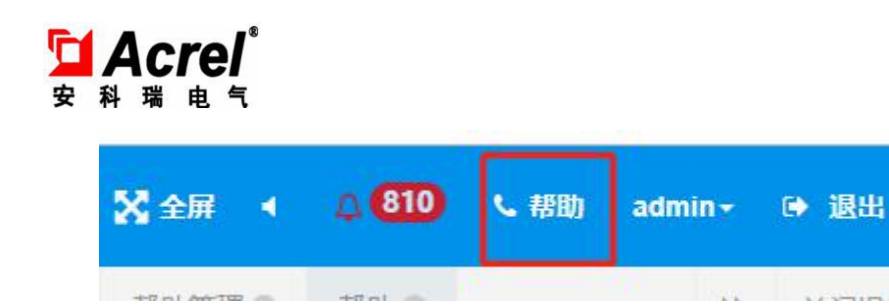

### **1.6.13** 帮助管理

该页面用于设置帮助页面基本的信息,平台名称以及 logo

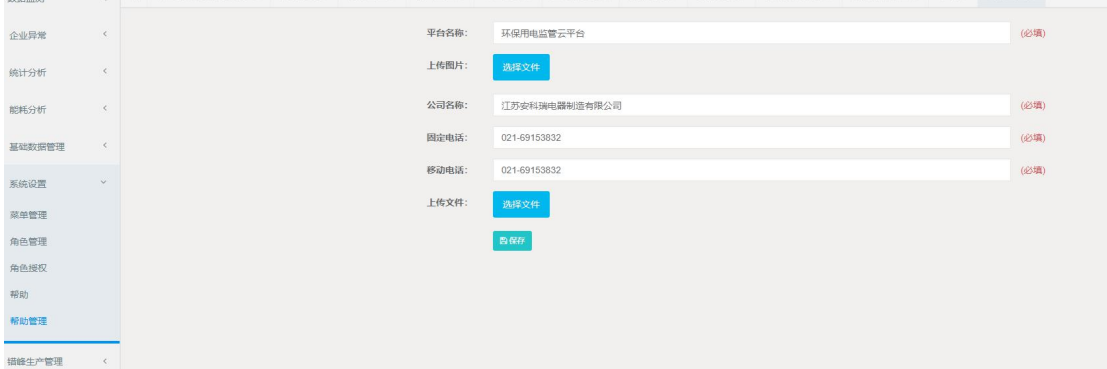

### **1.7** 日志查看

### **1.7.1** 登录日志

该页面展示系统的登录记录,并可对记录按关键词进行查询

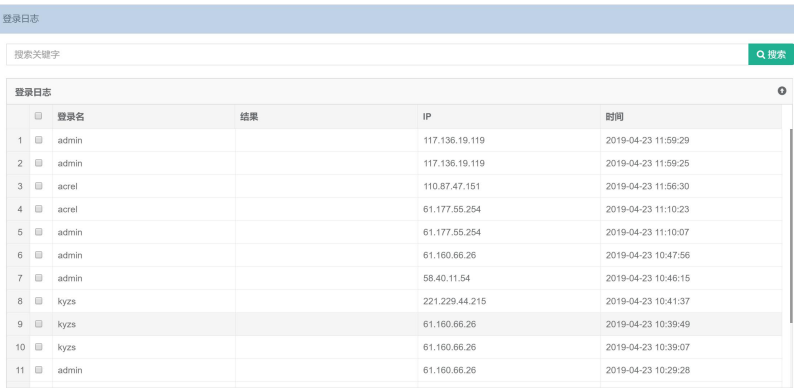

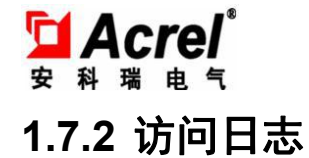

该页面展示系统的操作记录,并可对记录按关键词进行查询

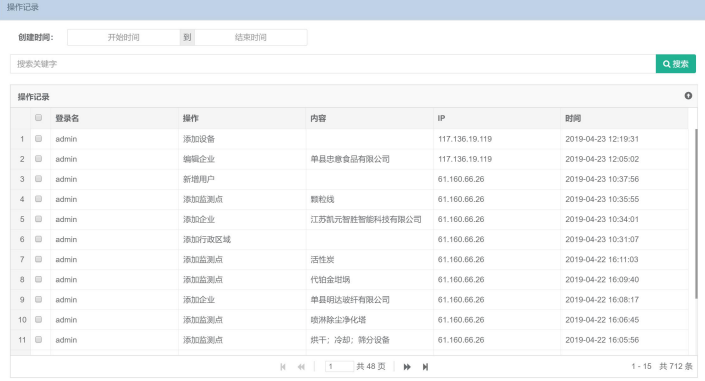

### **1.7.3** 图表统计

该页面以图标形式展示系统最近七天的访问量

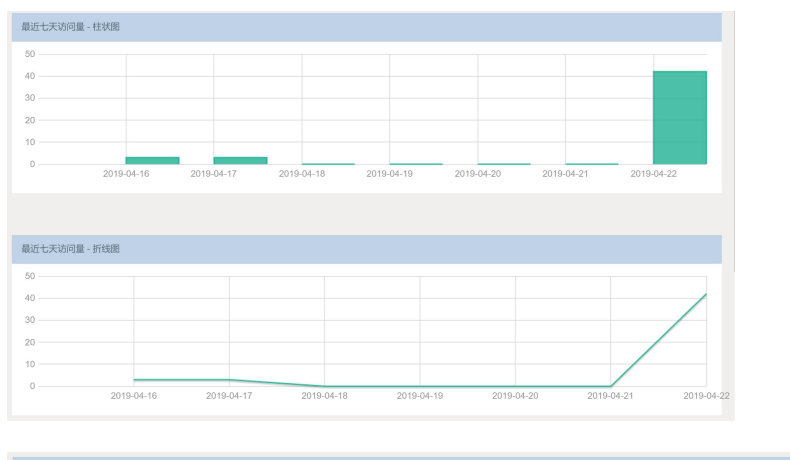

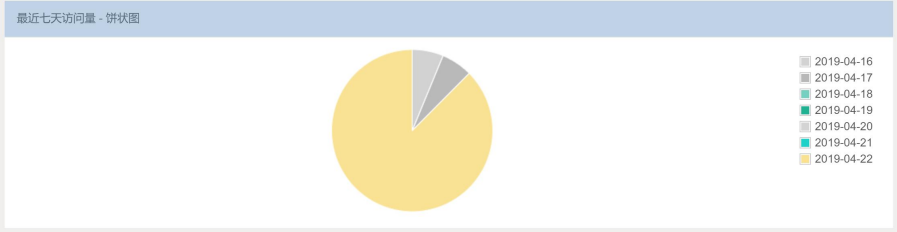